## **Install the Application Server**

If you want to install the application server on its own server, you will need to perform some additional configuration.

## **To install the application server on its own server:**

1. Copy the following files to the server where the application server will be installed:

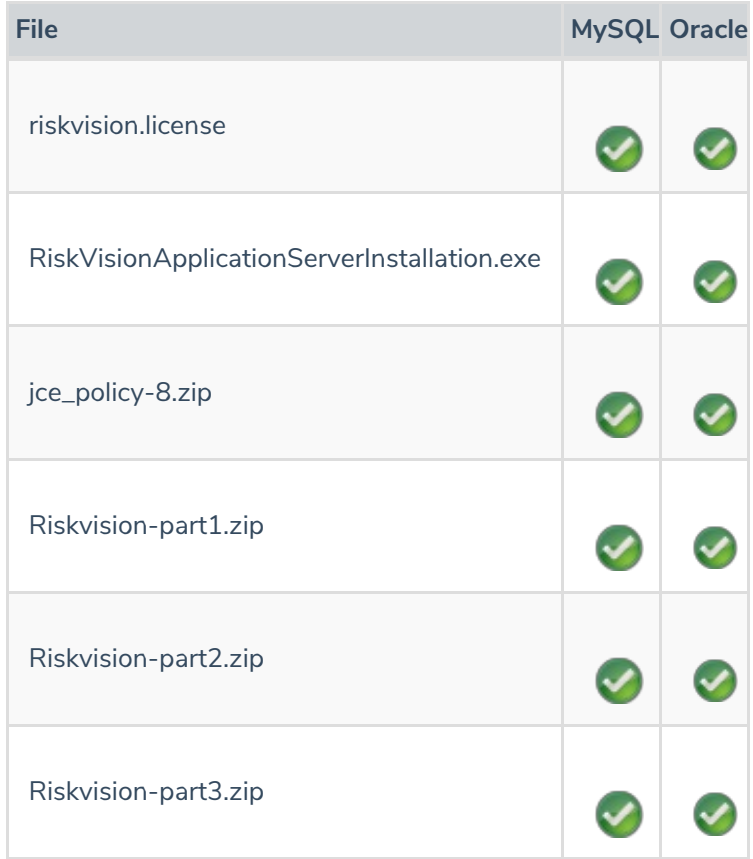

- 2. Double-click the RiskVisionApplicationServerInstallation.exe file to launch the Resolver **RiskVision MultitierServer Setup** wizard.
- 3. Click **Next**.
- 4. Check the **I accept the terms in the License Agreement** checkbox, then click **Next**.
- 5. Check the **Application Server (Apache Tomcat )** checkbox. This will install the application server only. TM

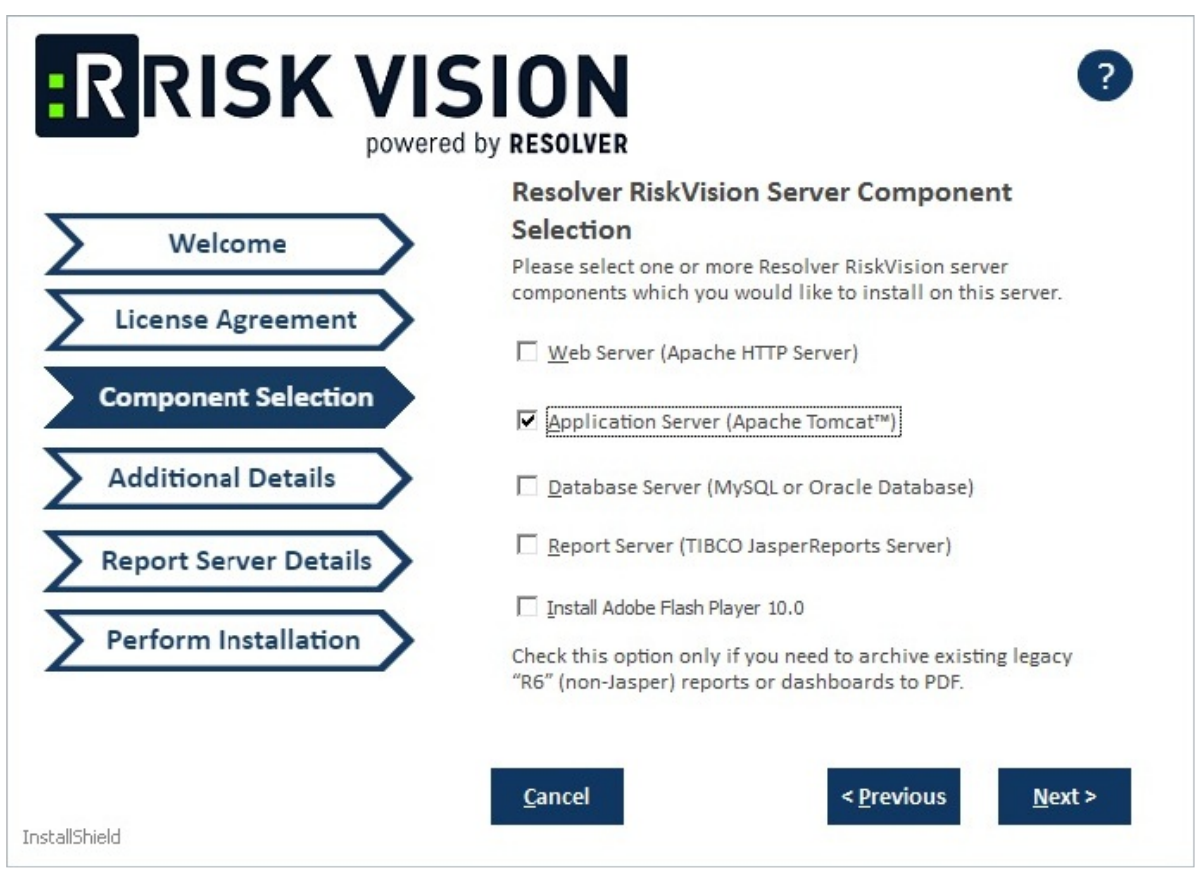

The Component Selection section of the setup wizard.

## 6. Click **Next**.

- 7. Select one of the following options:
	- **MySQL Database**:
		- a. Click the **MySQL 5.7.26** radio button to install the MySQL database.
		- b. Enter a password for the root user in the **Root user password** field.
		- c. Enter a password for the Agiliance user in the**RiskVision user password** field.
		- d. Enter the host name or IP address of the server in which the Tomcat application server will be installed in the **Database Server hostname** field.

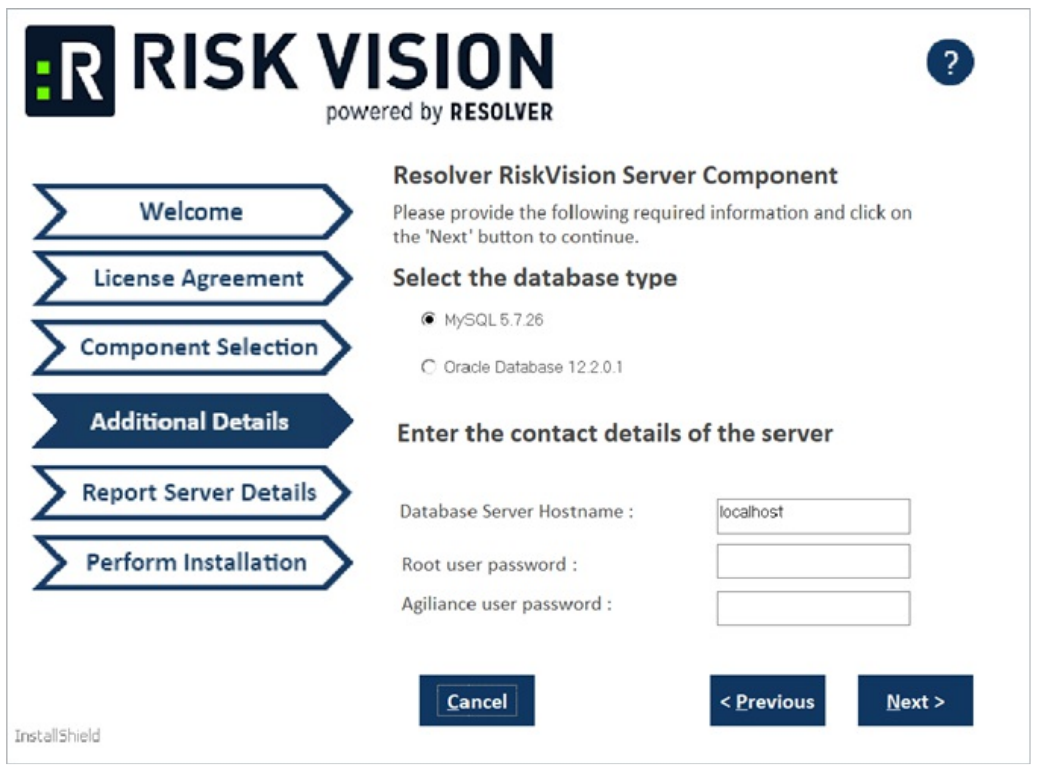

The Additional Details section of the setup wizard.

- **Oracle Database**:
	- a. Click the **Oracle Database 12.2.01** radio button.
	- b. Enter a password for the root user in the **Database Server Hostname** field.
	- c. Click **Next**. A warning message may appear if the required TCP ports are used by the server where you are running the installer. If the warning message appears, click **Cancel**, then click **Next** to stop the installation.
- 8. Click the **Report Server Hostname** field and enter the report server hostname.
- 9. Complete one of the options below:
	- **MySQL database**:
		- a. Enter a password for the report user in the**Report user password** field and reenter the same password in the **Confirm ReportUser Password** field.
		- b. Click the **Database Port** field and enter the database port number.

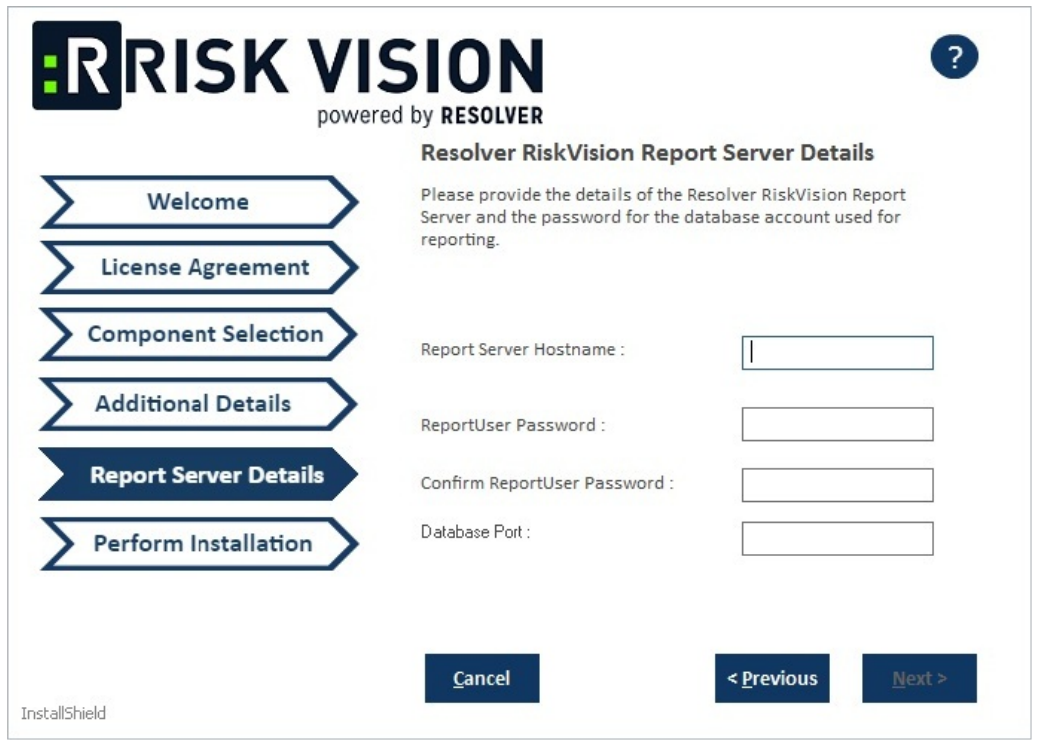

The Report Server Details section for the MySQL database.

- **Oracle Database**:
	- a. Click the Report Server Hostname field and enter the report server hostname.
	- b. Enter a password for the report user in the**ReportUser password** field and reenter the same password in the **Confirm ReportUser Password**.
	- c. Enter the database port number in the**Database Port** field.
	- d. Enter the Oracle service name in the **Oracle Service Name** field.
	- e. Click **Next**.

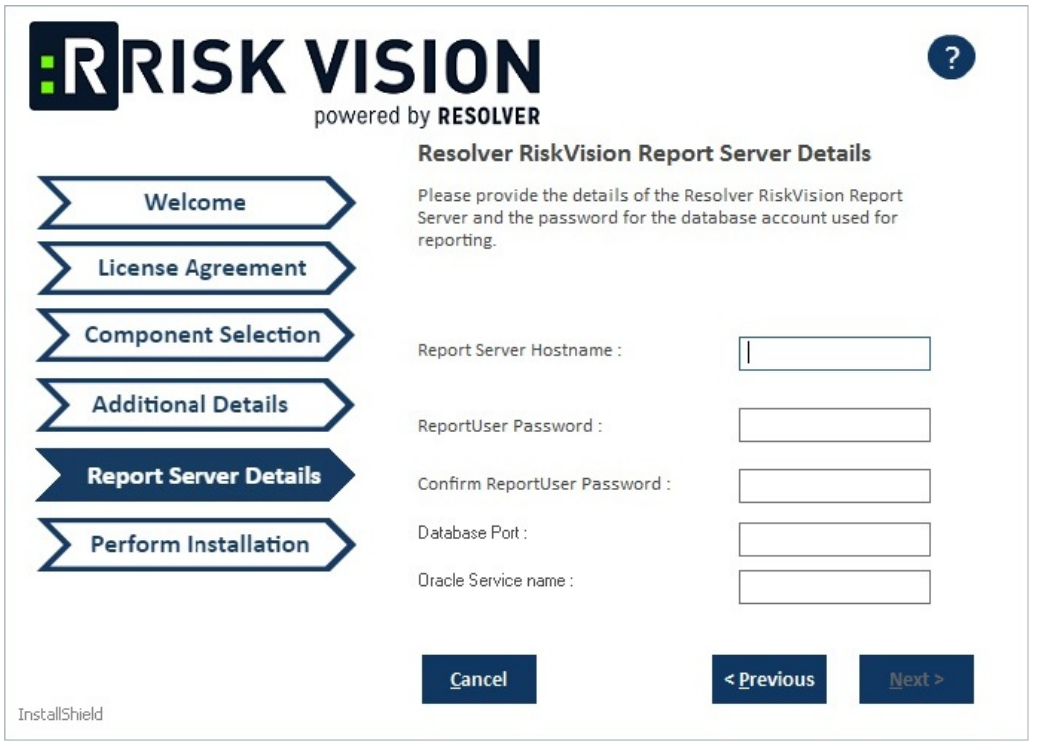

The Report Server Details section for the Oracle Database.

- 10. **Optional**: Click **Browse** to change the installation path. By default, the MySQL database is installed on  $C:\text{Server}\setminus\mathcal{C}$ . Ensure you have enough disk space if you change the installation path.
- 11. Click **Next** to open the **Begin Installation wizard**. If the server where you are currently running the installer does not meet the system and hardware requirements, the **Disclaimer** page will open. Continuing the installation without proper hardware could severely affect performance. Refer to the Minimum Hardware Requirements page for more information. To disregard the **Disclaimer** page, click **Accept**, then click **Next**.
- 12. Click **Install** to begin installing the application server. Allow sufficient time for the setup to complete the installation. When installation is complete, the RiskVision installer will display the riskvision.license path.

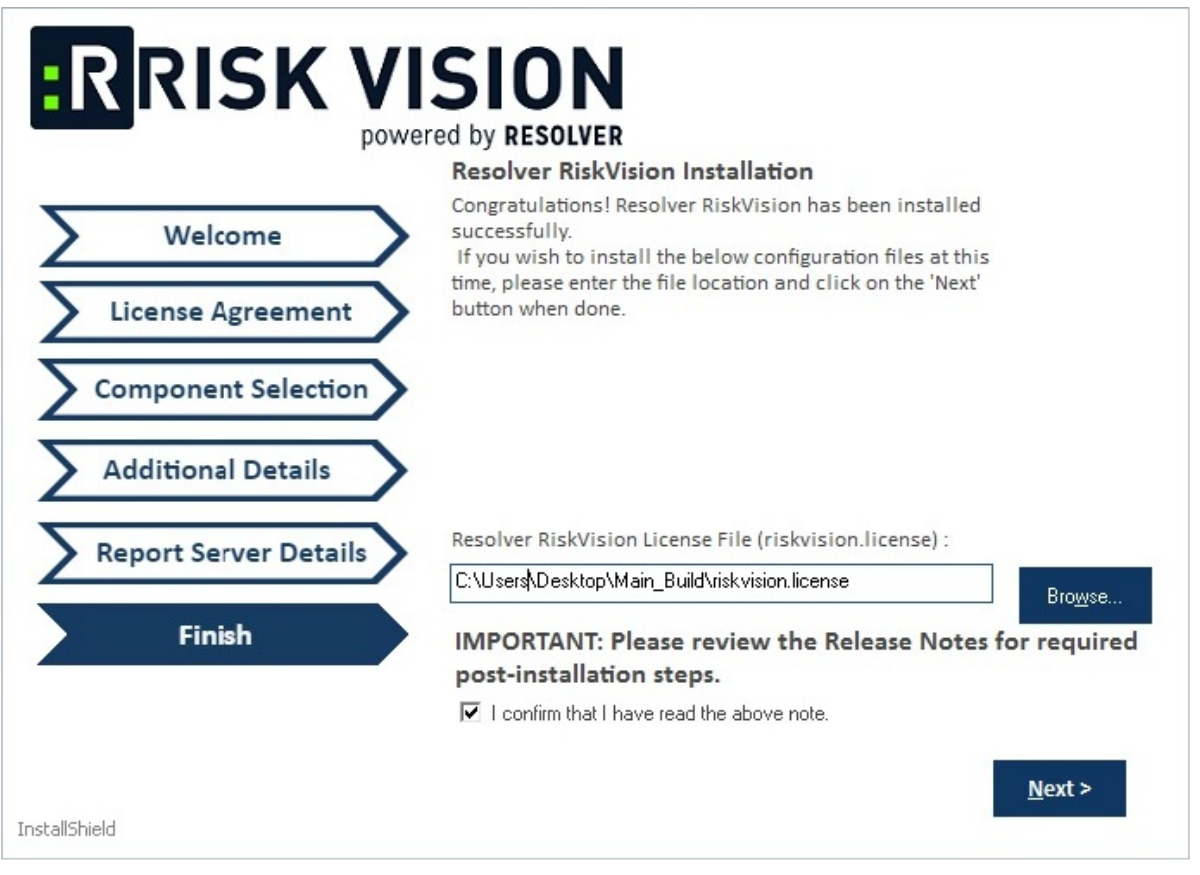

The Finish section of the setup wizard.

- 13. Review the Release Notes for required post-installation steps then check the **I confirm that I have read the above notes** checkbox.
- 14. Click **Next**. Click **Finish** to complete the installation.

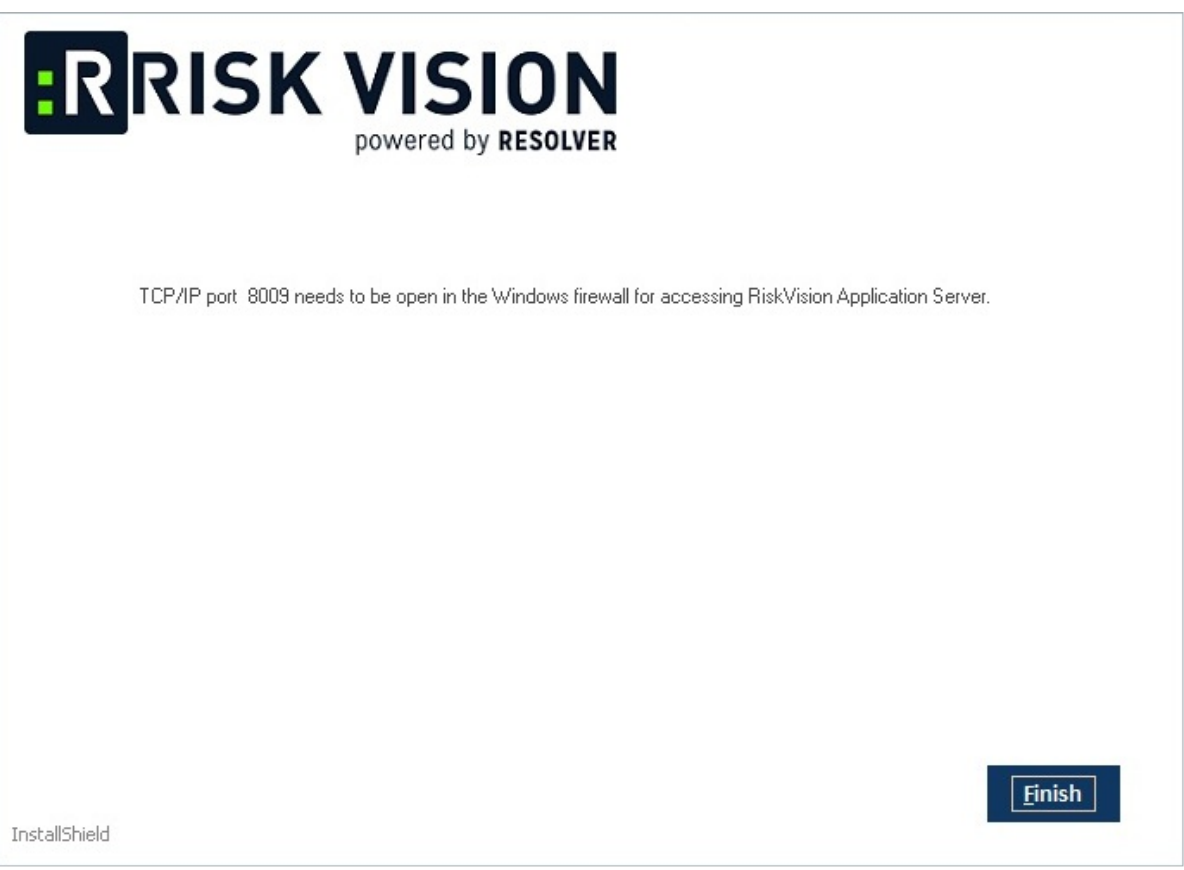

The completion screen of the setup wizard.